## **Задание технических параметров иллюстрациям Треппинг**

Его накладывают только на цвета Pantone или на «чистые» цвета!

- 1. Выделить объекты.
- 2. Открыть палитру «Обработка контуров» (*Окно / Обработка контуров*)
- 3. Зайти в *меню палитры* и выбрать команду *Треппинг* и задать необходимые настройки.

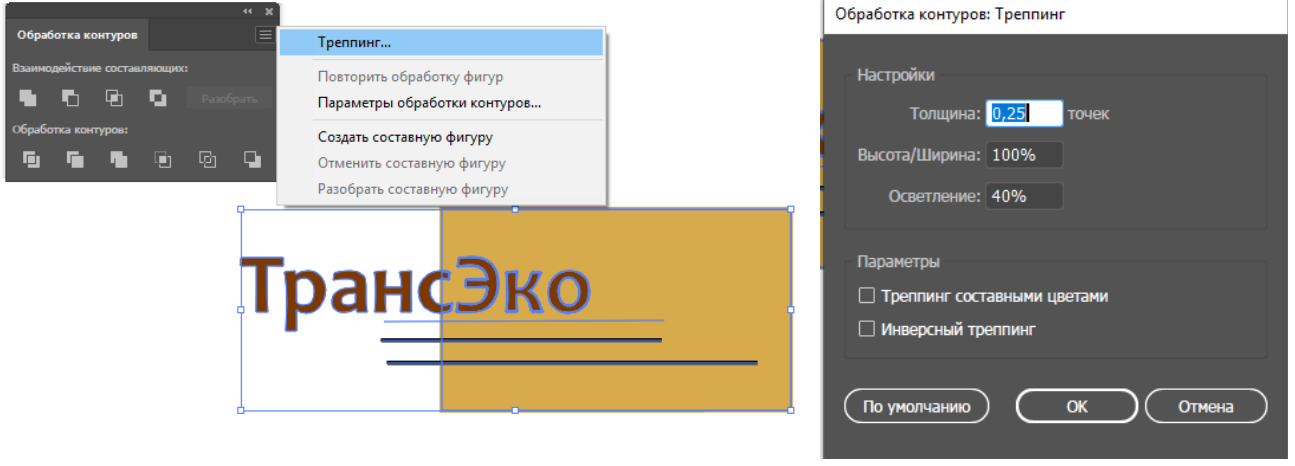

## **Оверпринт**

- 1. Выберите все объекты для наложения цвета.
- 2. Выберите «*Редактирование» > «Редактировать цвета» > «Наложение черного цвета»*.
- 3. Введите процент черного для наложения (100%). Наложение черного выполняется для всех объектов с заданным процентом черного.
- 4. Установите флажки для заливки и обводки, чтобы указать, как применить наложение.

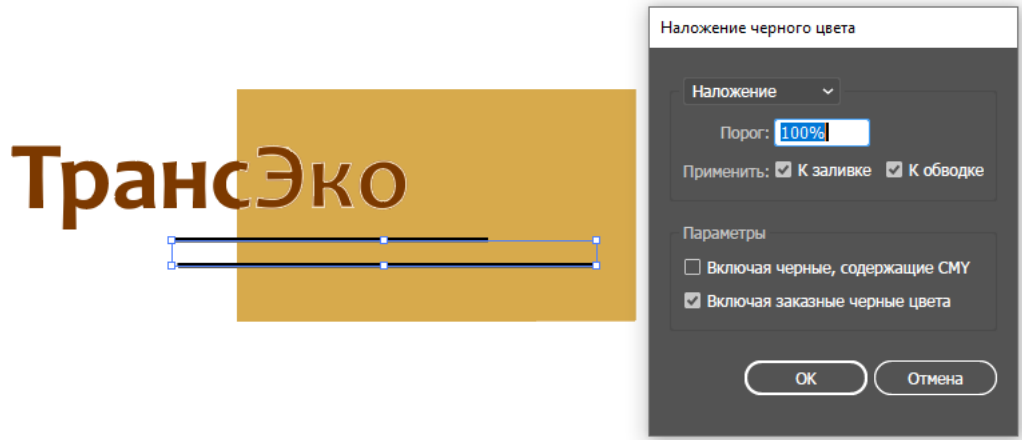

## **Сохранение из Illustrator в формате PDF**

- 1. Выполните команду *Файл / Сохранить как*.
- 2. В открывшемся окне выберите папку, задайте имя файла, выберите тип Adobe PDF. Сохранить.

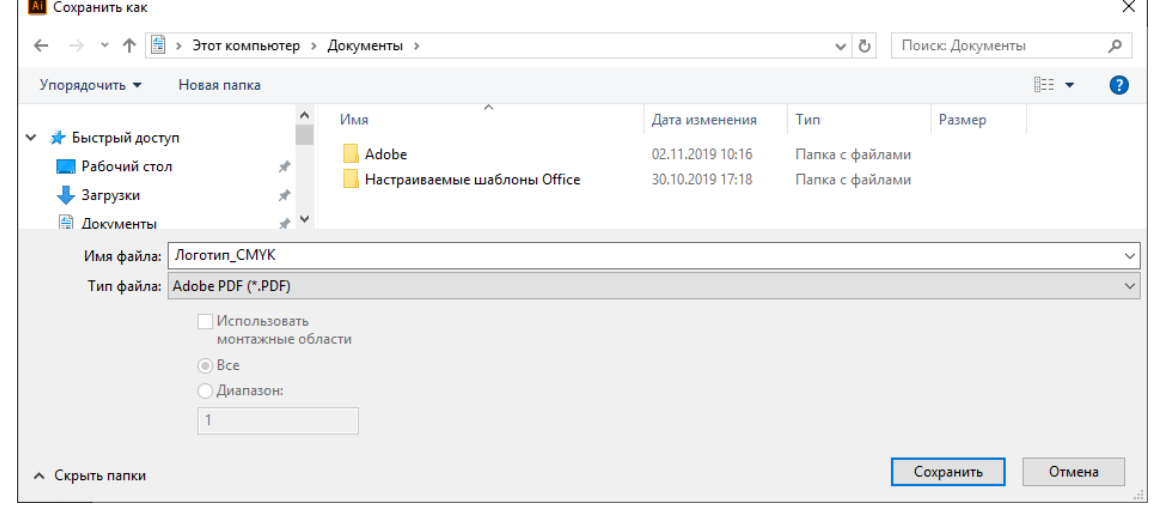

3. В новом окне задайте стандарт PDF. (Например PDF/X-1a:2003)

Сохранить Adobe PDF

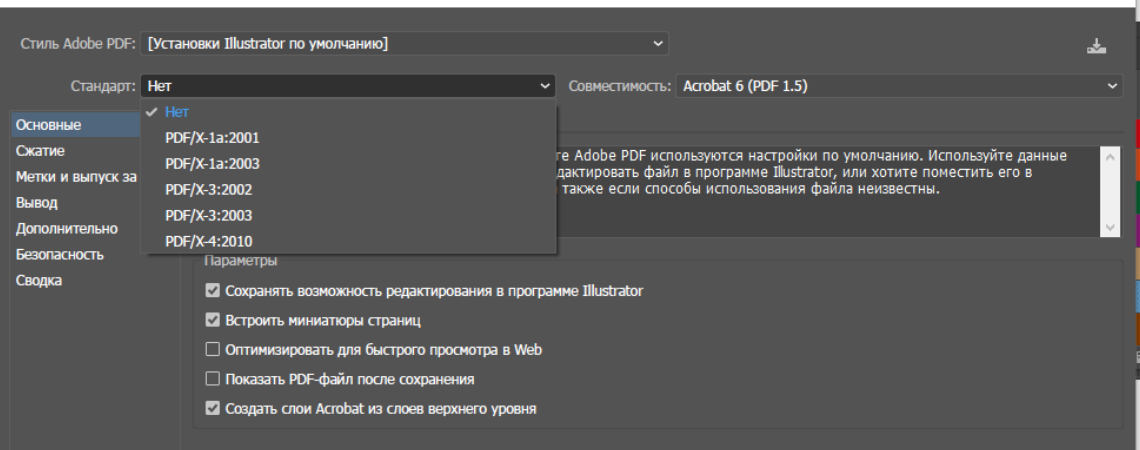

4. Перейдите справа на *вкладку Метки и выпуск за обрез*. Поставьте необходимые флажки (например Метки обрезки и Выпуск за обрез)

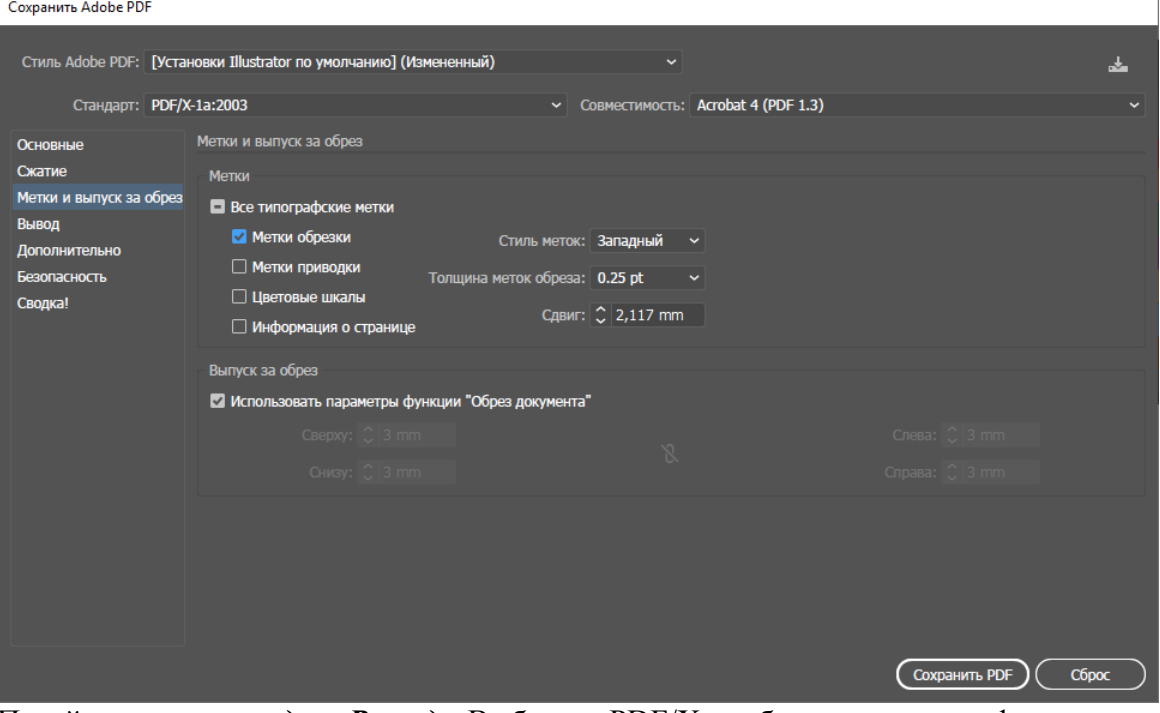

5. Перейдите на *вкладку Выход*. В блоке PDF/X выберите имя профиля способа вывода (например Coated Fogra39. И поставьте Включить информацию о треппинге

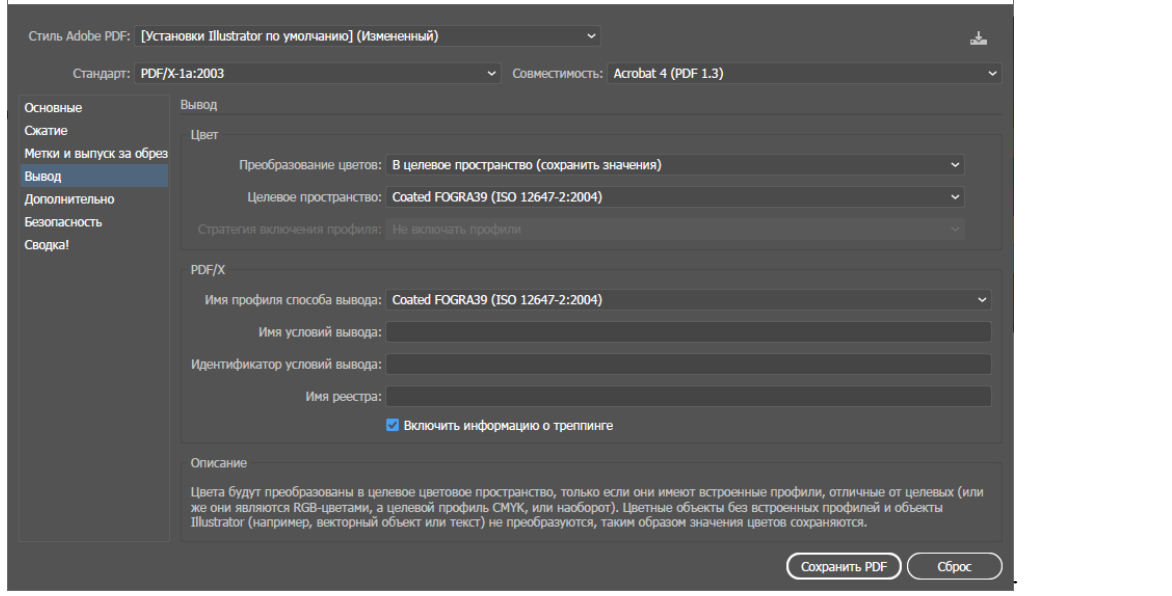

6. Нажмите Сохранить PDF